# BANNER CUSTOM MENU

The **My Banner** feature is used to "bookmark" frequently used Banner pages. Adding pages to **My Banner** eliminates the need to navigate through menu paths to access frequently used pages. It also eliminates the need to memorize page names or keep a separate written list of frequently accessed pages.

# **BOOKMARKING PAGES IN MY BANNER**

The following provides instructions on adding Banner pages to My Banner.

1. From the landing page, type "my banner" in the search field. Select My Banner Maintenance (GUAPMNU).

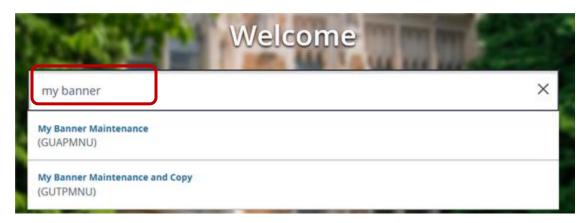

2. The My Banner Maintenance page displays. Confirm the Type field displays Oracle Forms module:

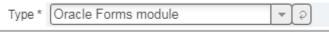

If Oracle Forms module does not display, select it from the drop-down list:

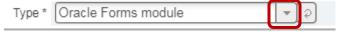

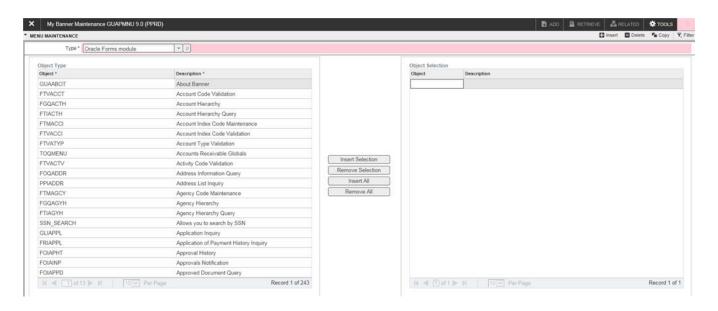

- 3. There are two ways to select pages/queries/menus; search for an object in the list, or query for the desired page.
  - > Search the List: Click any item in the **Object** list or **Description** list (in the left column) to activate the pagination controls at the bottom of the list:

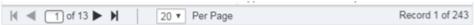

Scroll through the list to find the desired page or object. Double click the desired oject or description to select:

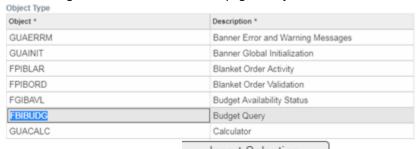

Click the Insert Selection button to add the object to the Object Selection list (the right column). Continue to scroll through the Object list or Description list

to select additional objects. Once completed, click the Save button in the lower right-hand side of the page:

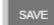

Note: To change the sort order of the Object list or Description list, click the column header. A sort icon appears:

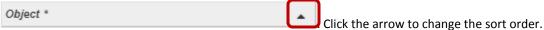

Query: To query an object name (or partial object name) or object description (or partial object description), click any item in the Object list or Description list (in the left column) to activate the Filter icon:

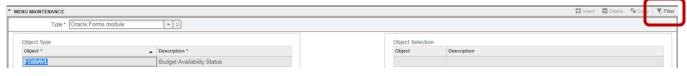

Click the **Filter** icon: A query section opens at the top of the page:

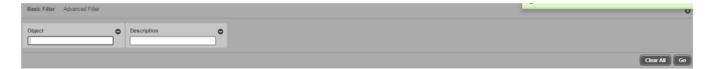

Enter the 7-character page name (for example FOIDOCH) in the **Object** field, or the page description (for example Document History) in **Description** field and click **Go**:

Important Note: The Description field is case-sensitive.

If the full 7-character page name or the page description is not known, use the wild card (%) to search.

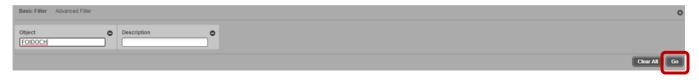

Based on the filter criteria, the page(s) displays in the **Object** list. Double click the object or description to select.

Click the **Insert Selection** button to add the object to the **Object Selection** list (the right column).

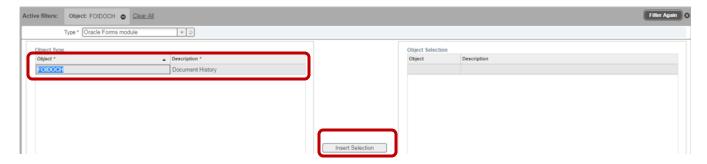

Repeat *all* the steps in this section to continue adding pages. Once completed, click the **Save** button in the lower right-hand side of the page:

**Note:** If desired, an additional description may be added to items in the **Object Selection** list. Click the applicable object description and type additional text:

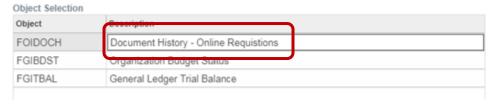

4. To view the My Banner list, log out of Banner and log back in. Click the Applications icon

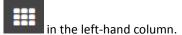

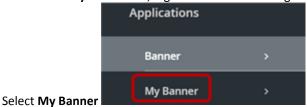

5. To remove items from **My Banner**, from the landing page, type "my banner" in the search field. Select **My Banner Maintenance (GUAPMNU)**.

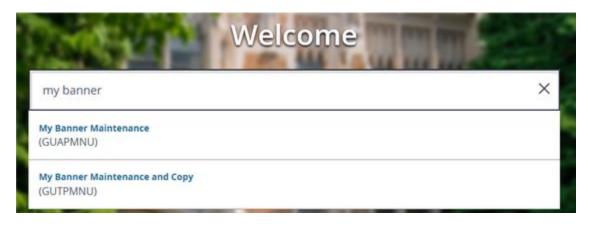

6. The **My Banner Maintenance** page displays. Double click to select the applicable item in the **Object Selection** column. Click **Remove Selection**:

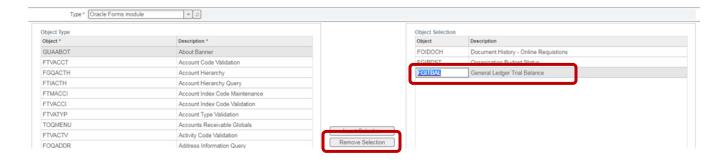

SAVE

7. Once completed, click the **Save** button in the lower right-hand side of the page:

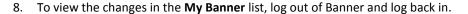

# APPENDIX A

# PC KEYBOARD SHORTCUTS

| Action                                                      | Banner 9 Key Stroke |
|-------------------------------------------------------------|---------------------|
| Cancel Page, Close Current Page, or Cancel Search/Query (in | CTRL+Q              |
| Query mode)                                                 |                     |
| Choose/Submit                                               | ENTER               |
| Clear All in Section                                        | SHIFT+F5            |
| Clear One Record                                            | SHIFT+F4            |
| Clear Page or Start Over                                    | F5                  |
| Count Query                                                 | SHIFT+F2            |
| Delete Record                                               | SHIFT+F6            |
| Down/Next Record                                            | Down Arrow          |
| Duplicate Item                                              | F3                  |
| Duplicate Selected Record                                   | F4                  |
| Edit                                                        | CTRL+E              |
| Execute Filter Query                                        | F8                  |
| Exit                                                        | CTRL+Q              |
| Expand/Collapse Drop-down Field                             | ALT+Down Arrow      |
| Export                                                      | SHIFT+F1            |
| First Page                                                  | CTRL+Home           |
| Insert/Create Record                                        | F6                  |
| Last Page                                                   | CTRL+End            |
| List of Values                                              | F9                  |
| More Information                                            | CTRL+SHIFT+U        |
| Next Field of Item                                          | TAB                 |
| Next Page Down                                              | Page Down           |
| Next Section                                                | ALT+Page Down       |
| Open Menu Directly                                          | CTRL+M              |
| Open Related Menu                                           | ALT+SHIFT+R         |
| Open Tools Menu                                             | ALT+SHIFT+T         |
| Page Tab 1, Page Tab 2, and so on                           | CTRL+SHITF+1        |
|                                                             | CTRL+SHITF+2, etc.  |
| Previous Field or Item                                      | SHIFT+TAB           |
| Previous Page Up                                            | Page Up             |
| Previous Section                                            | ALT+Page Up         |
| Print                                                       | CTRL+P              |

# MAC KEYBOARD SHORTCUTS

| Action                                                        | Banner 9 Key Stroke          |
|---------------------------------------------------------------|------------------------------|
| Display Open Items                                            | CTRL + Y                     |
| Search                                                        | CRTL + Shift + Y             |
| Help                                                          | CTRL + Shift + L             |
| Sign Out                                                      | CTRL + Shift + F             |
| Open the Main Menu                                            | CTRL + M                     |
| Close Main Menu                                               | Ctrl + Alt + M               |
| Open Related Menu                                             | Alt + Shift + R              |
| Open Tools Menu                                               | Alt + Shift + T              |
| GO Button /Choose / Submit/Action                             | Return/Enter                 |
| Next Section                                                  | ALT + Page Down              |
| Previous Section                                              | ALT + Page Up                |
| Cancel page, Exit, Close Current Page, Cancel Search or Query | Ctrl + Q                     |
| Cancel Action                                                 | Esc                          |
| Next Field/Item                                               | Tab                          |
| Page Tab 1, Page Tab 2, Page Tab 3,                           | CTRL + Shift + 1, CTRL +     |
|                                                               | Shift + 2, CTRL + Shift + 3, |
| Previous Field/Item                                           | Shift + Tab                  |

# **BANNER 9 SUPPORT**

For additional information and resources, visit the Banner 9 Training and Documentation page: <a href="https://sites.ewu.edu/it/services/administrative-information-systems/banner-9-upgrade/training-documentation/">https://sites.ewu.edu/it/services/administrative-information-systems/banner-9-upgrade/training-documentation/</a>

For technical assistance, contact the Help Desk: <a href="https://support.ewu.edu/support/home">https://support.ewu.edu/support/home</a>